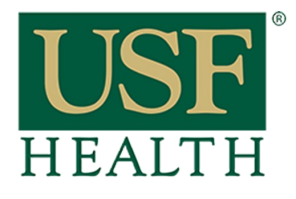

**College of Nursing** 

## **To Access Live Sessions**

Go to your course by clicking on the Dashboard or Courses tab.

Please use **Google Chrome**

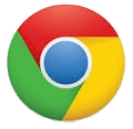

**1)** After you open your course click **Blackboard Collaborate Ultra**

**2)** Click on the name of the Session to join.

**3)** Click on the menu icon to expand the Session and Recordings tab if necessary

**Discussions** 

Quizzes Grades

People

Conferences

## **Accessing a Live Session in Blackboard Collaborate Ultra**

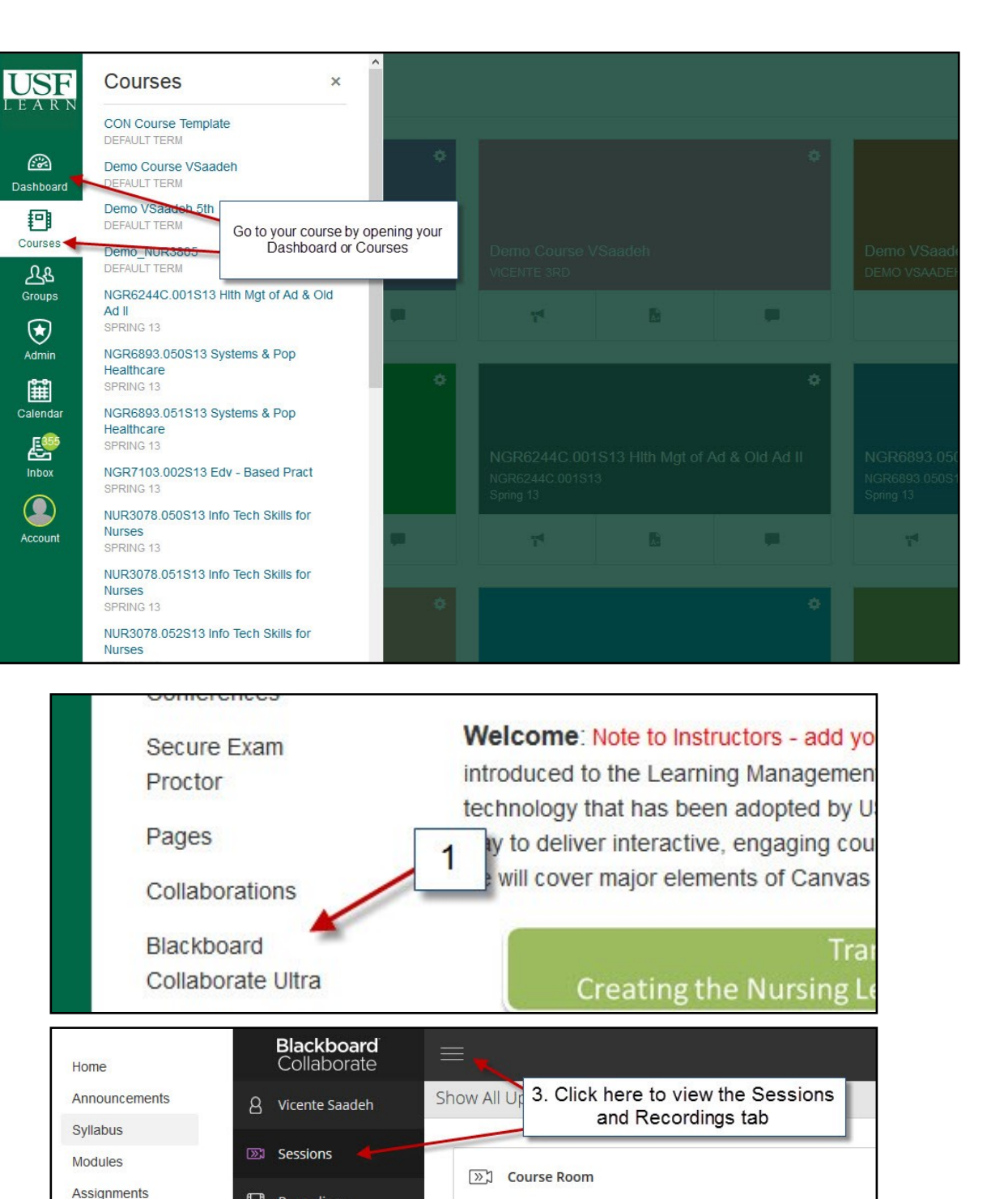

Name

**Test session** 

**FE** Recordings

**Starts** 

 $\overline{2}$ 

6/29/16, 8:00 AM

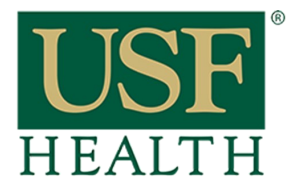

**College of Nursing** 

### **4) Audio setup**  Its important that you do this step

Click **Yes** to setup your microphone and camera

# **Accessing a Live Session in Blackboard Collaborate Ultra**

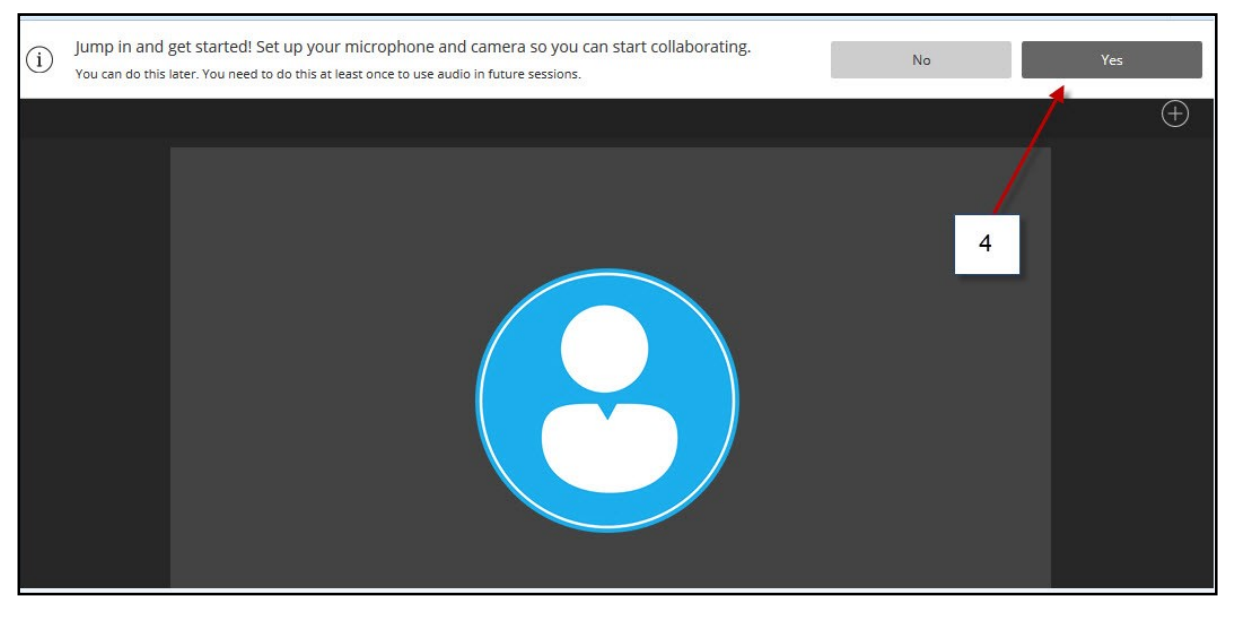

#### **5)** Select **Allow** then click **Close**

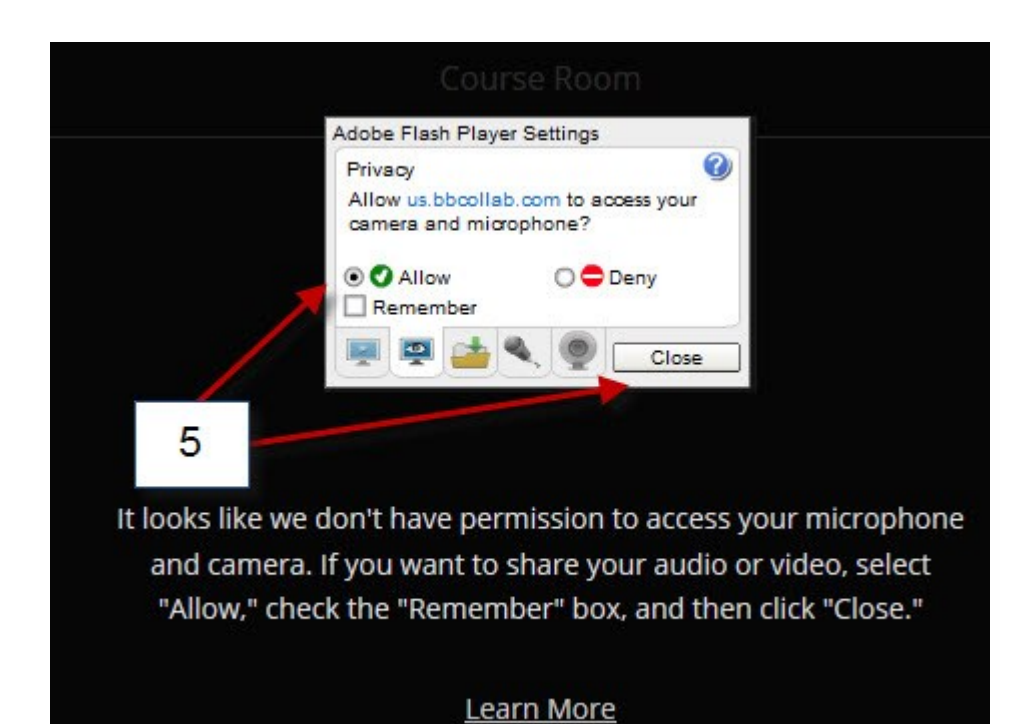

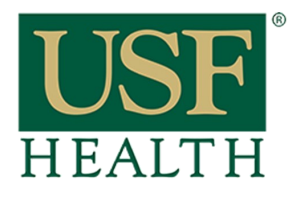

# **Accessing a Live Session in Blackboard Collaborate Ultra**

**College of Nursing** 

6) Select the microphone that is working in your personal computer (this image its just an example)

Make sure the **purple audio bar** is moving when testing your microphone

**Select "Yes — Its working"** when done

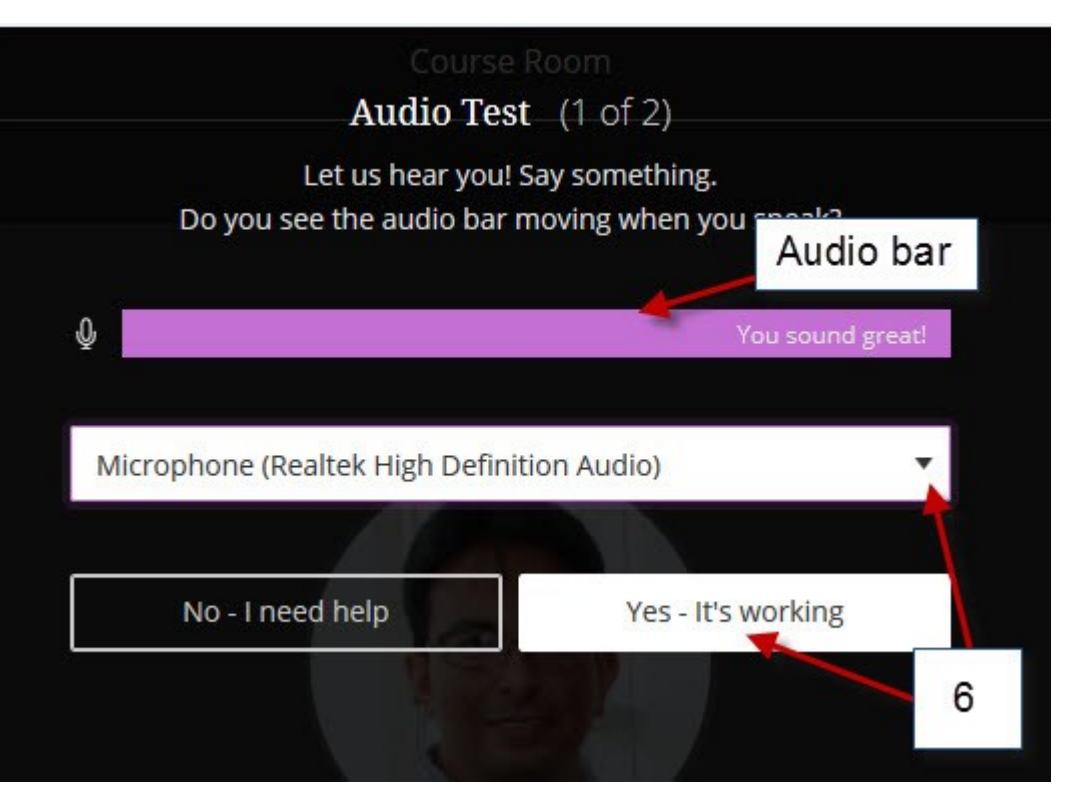

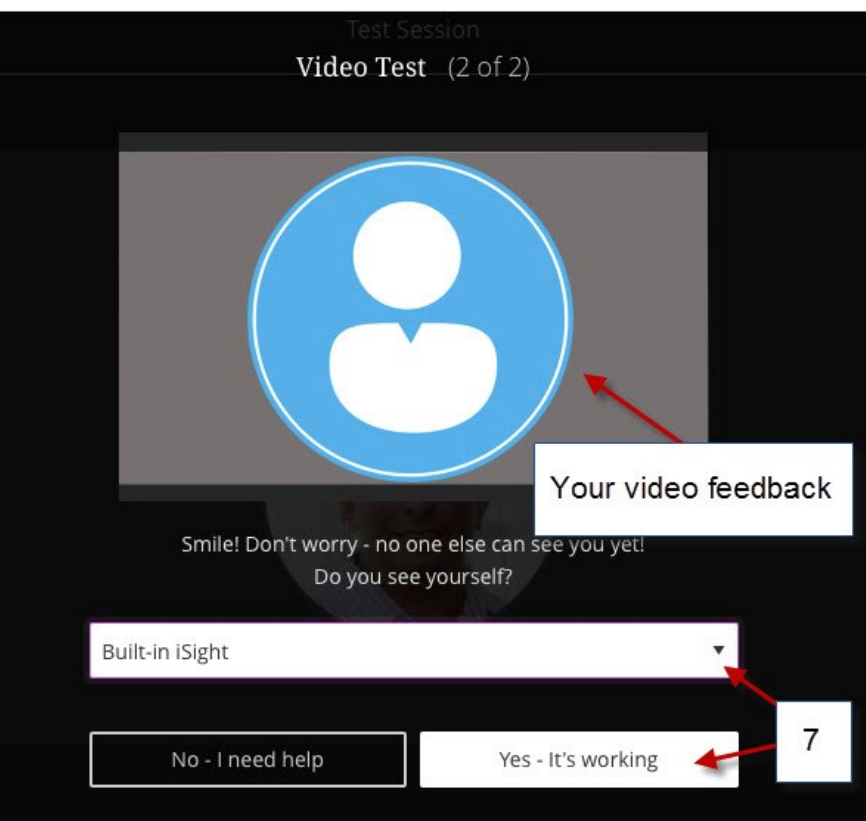

**7)** Select the camera for your personal computer (this image its just an example)

Select **"Yes — Its working"** when done

.

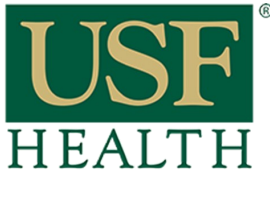

# **Accessing a Live Session in Blackboard Collaborate Ultra**

**College of Nursing** 

Open **"My Settings"** for more options

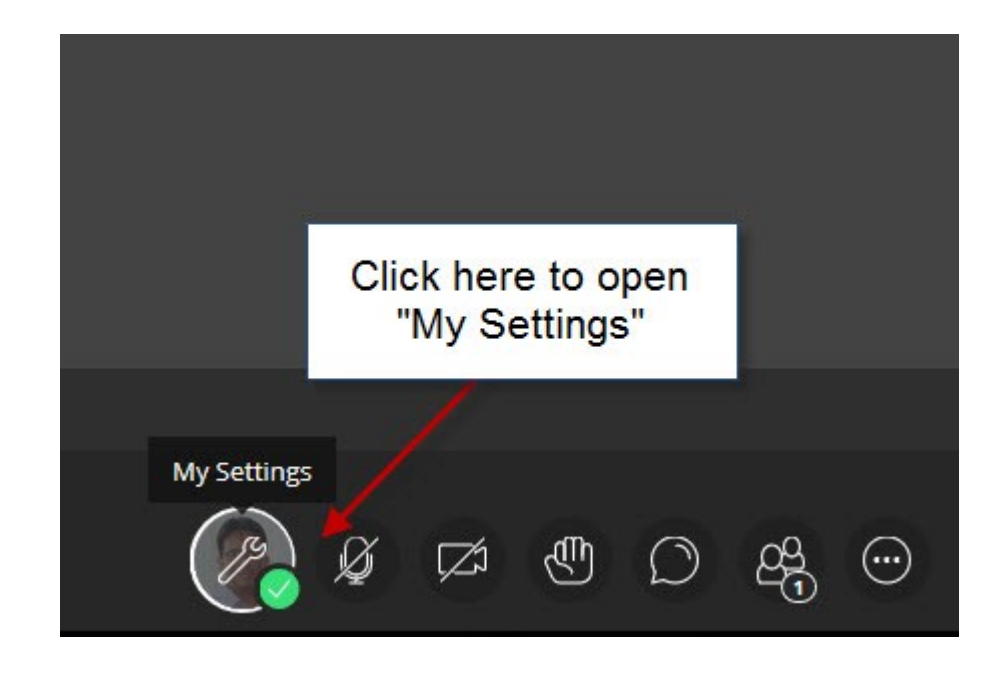

### **Audio and Video Settings**

### **Audio/Video Setup**

Click here to setup your microphone and video camera

### **Generate Number**

This will generate an unique telephone number just for you This is only if you want to use a phone for audio instead of the computer

### **Notification Settings**

Check options for your session

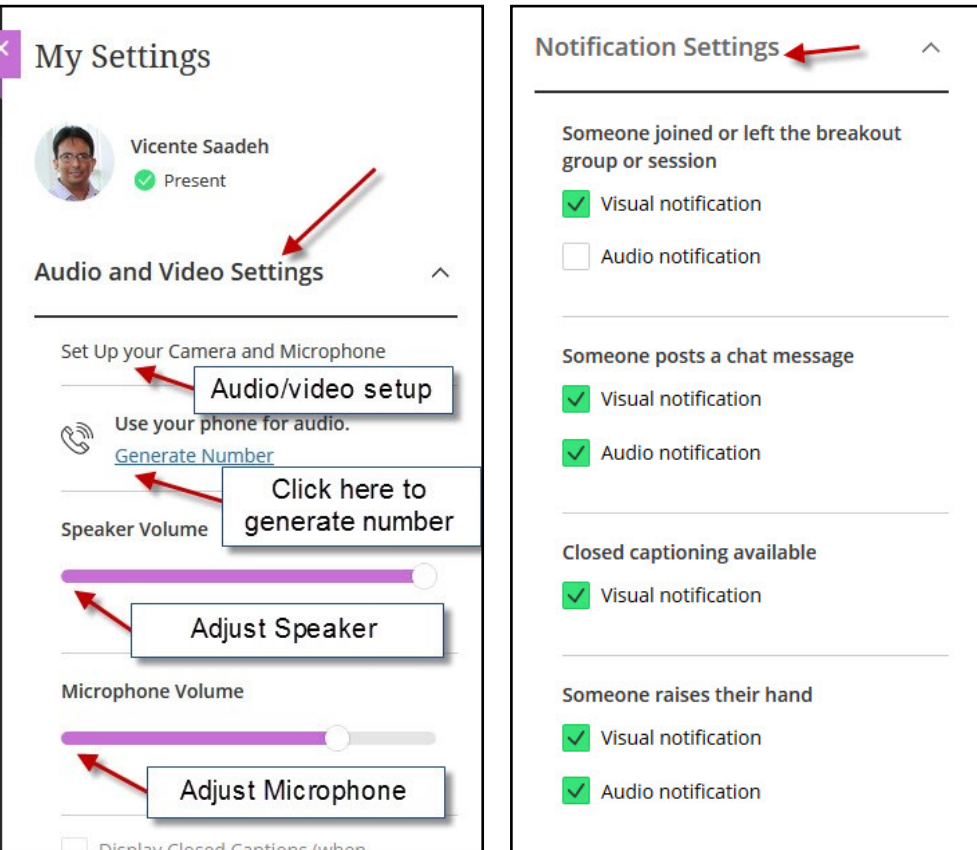

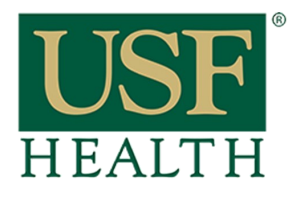

# **Accessing a Live Session in Blackboard Collaborate Ultra**

**College of Nursing** 

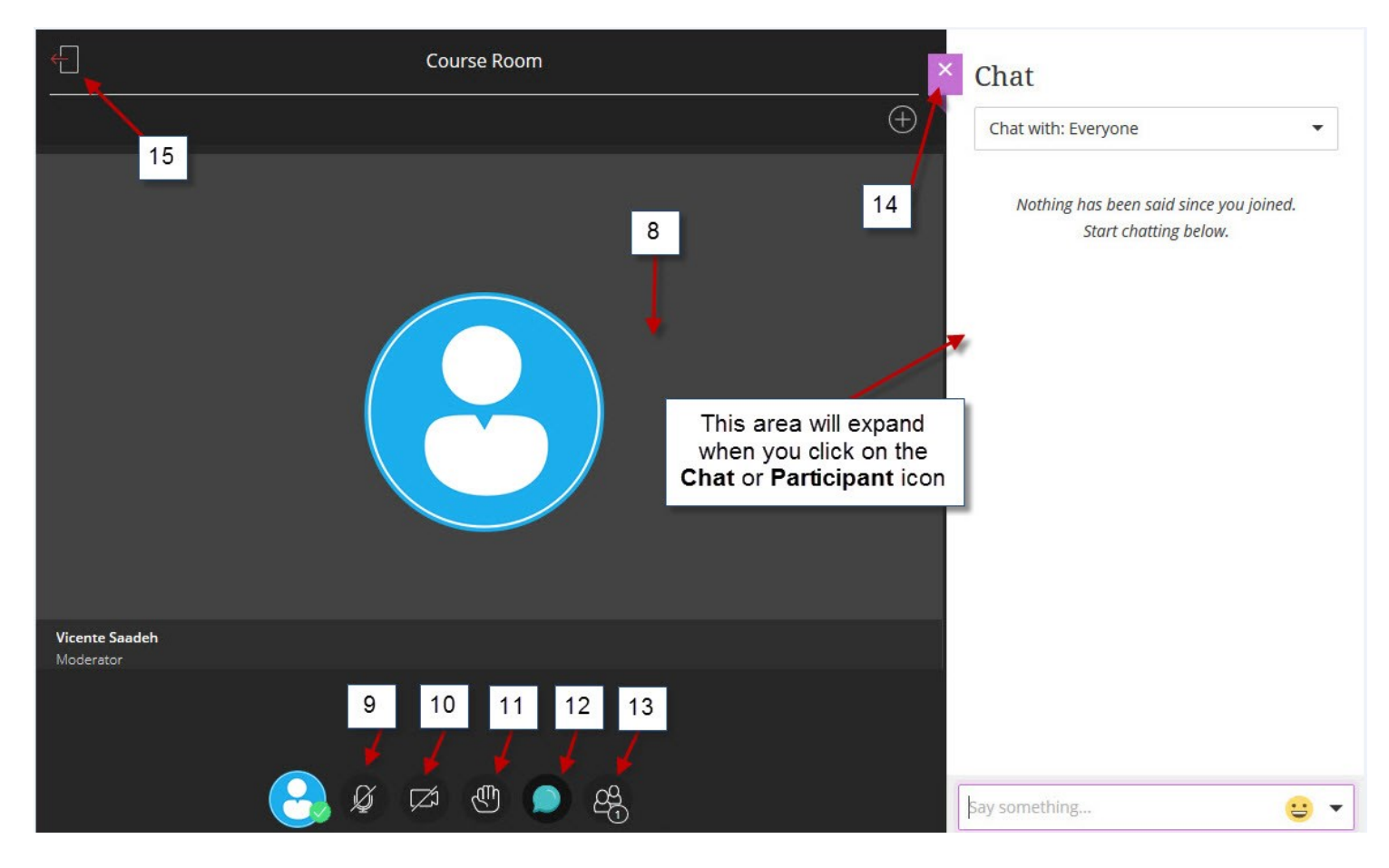

### **8)** This the **Whiteboard area**

**9)** Click here to activate your Microphone **10)** Click here to activate your Camera **11)** Click here to raise your hand **12)** Click here to open the Chat window **13)** Click here to see the other

participants

**14)** Click here to collapse the Chat and Participant window

**15)** Click here to exit the session